ورشة عمل عن منصه التعليم الإكتروني للمعهد العالي لعلوم الكمبيوتر وتكنولوجيا الإدارة بسوهاج

(ٕا̠ساب ࠐارات التعامل مع م̲صه التعليم Գلكتروني) الفئه المستهدفة أعضاء هيئة التدريس

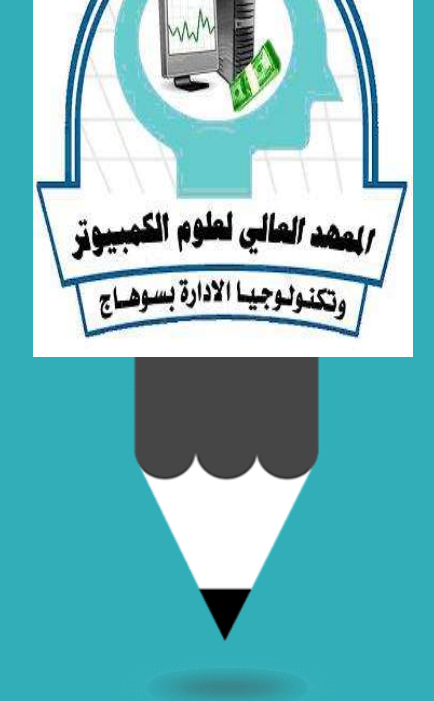

Learning Management System

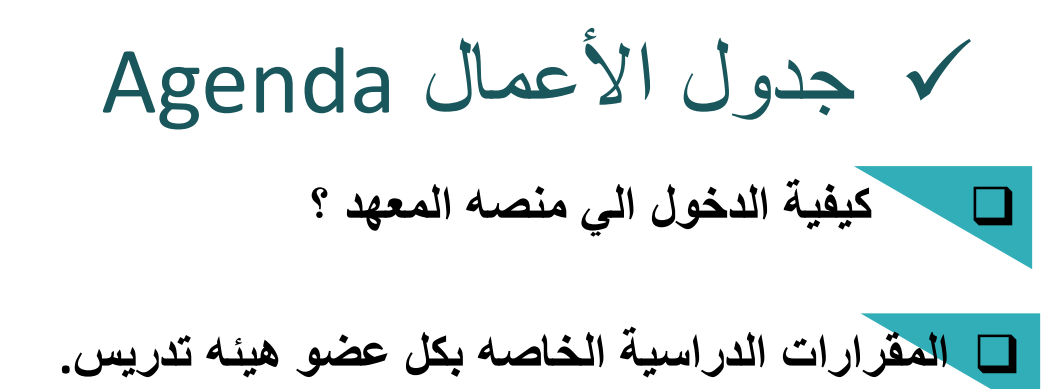

كيفية إضافه محتوي المقرر الدراسي بمختلف الانشطه الخاصه به؟

- .(Word,PPT,PDF…) كملف المحاضرات تحميل
	- تحميل المحاضرات كفيديو.
	- اضافه منتدي خاص بالاسئله والمناقشة
		- عمل بنك أسئله لكل مقرر دراسي.
		- .Assignments & Quizzes عمل
	- عمل استبيان خاص بالمقرر الدراسي.
- محاضره افتراضيه مع الطلاب Virtual class room

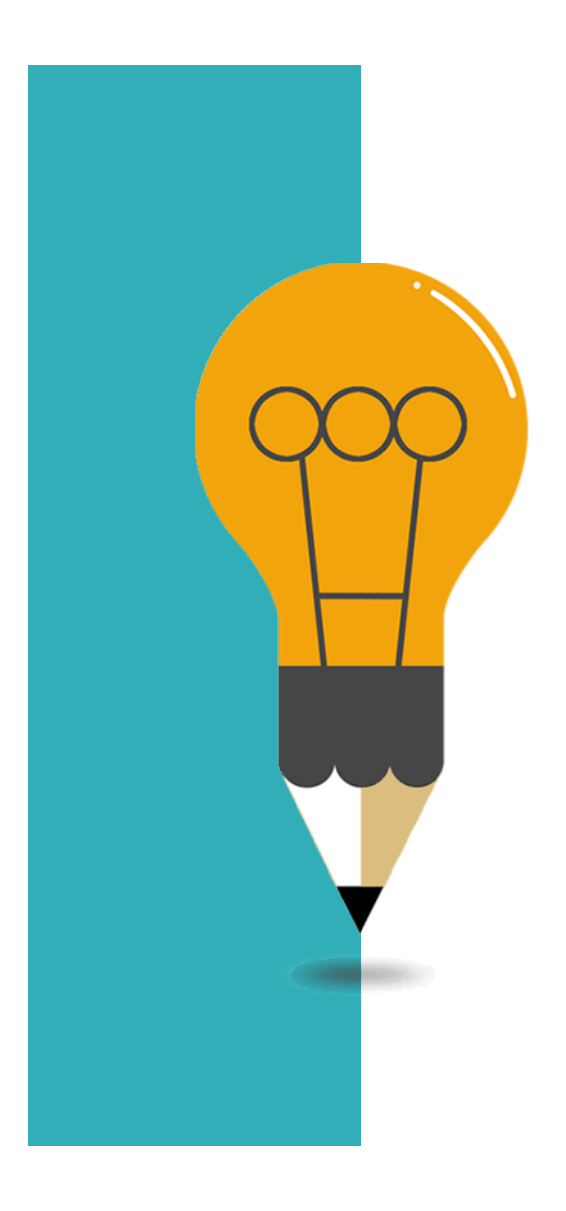

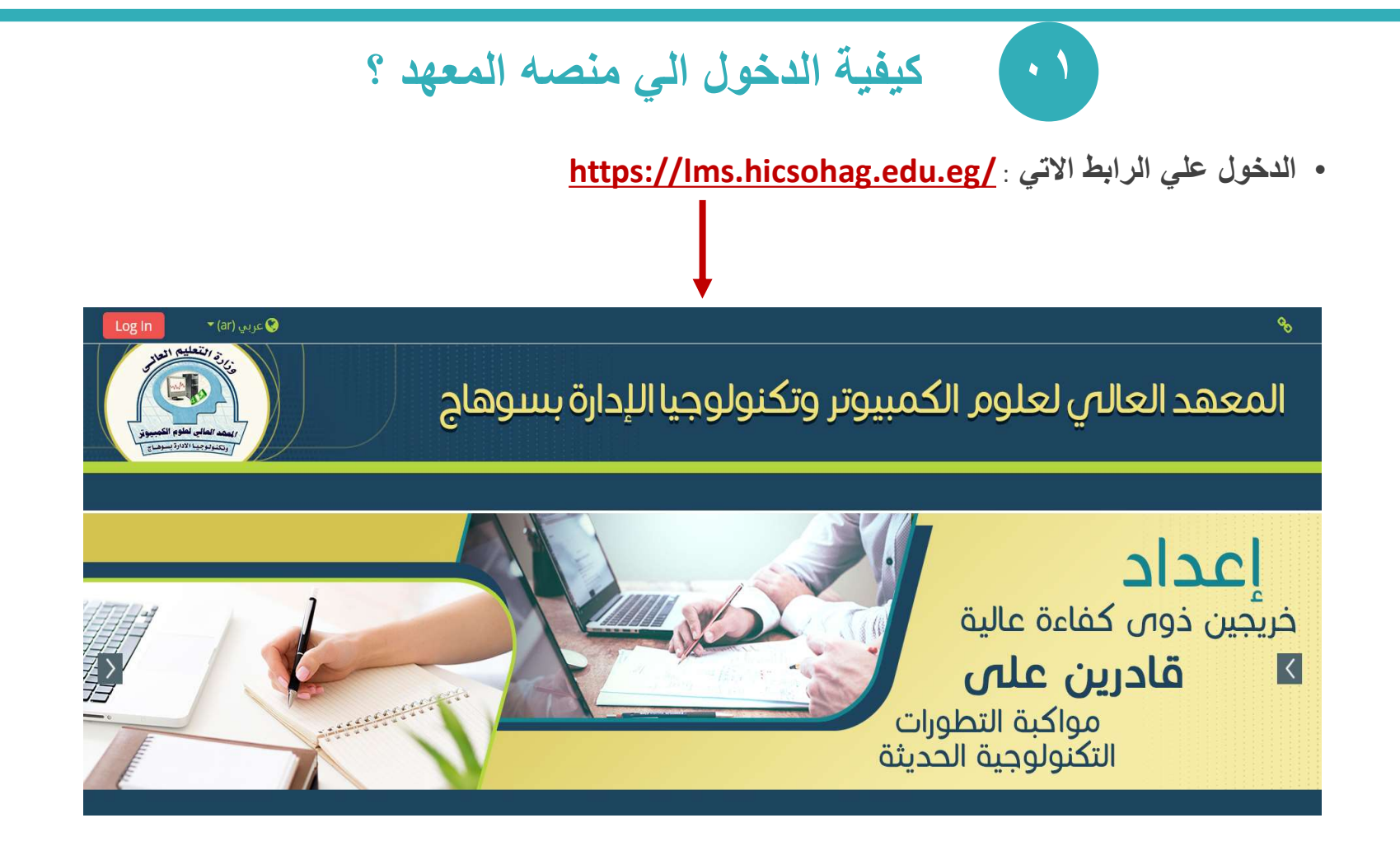

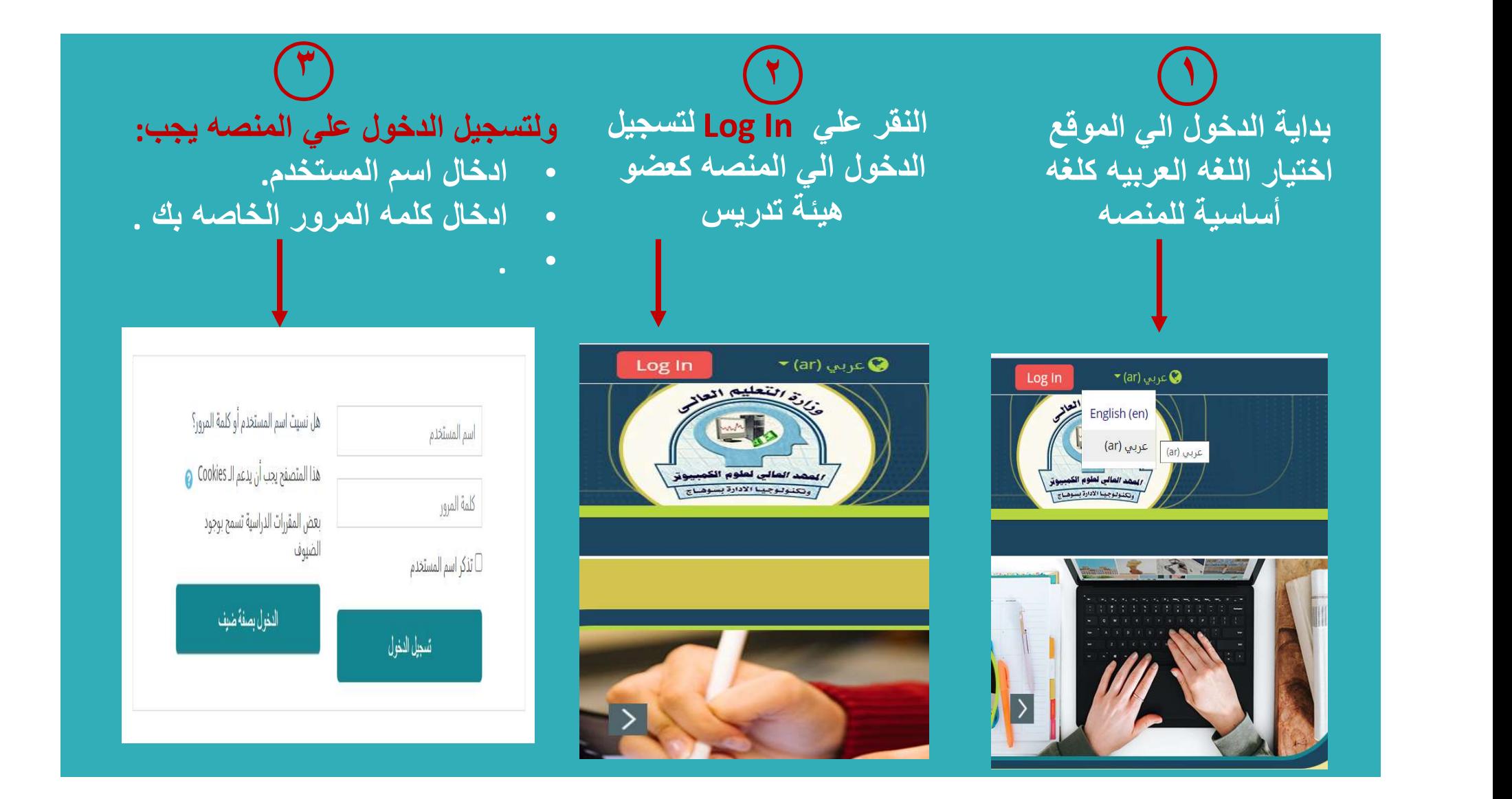

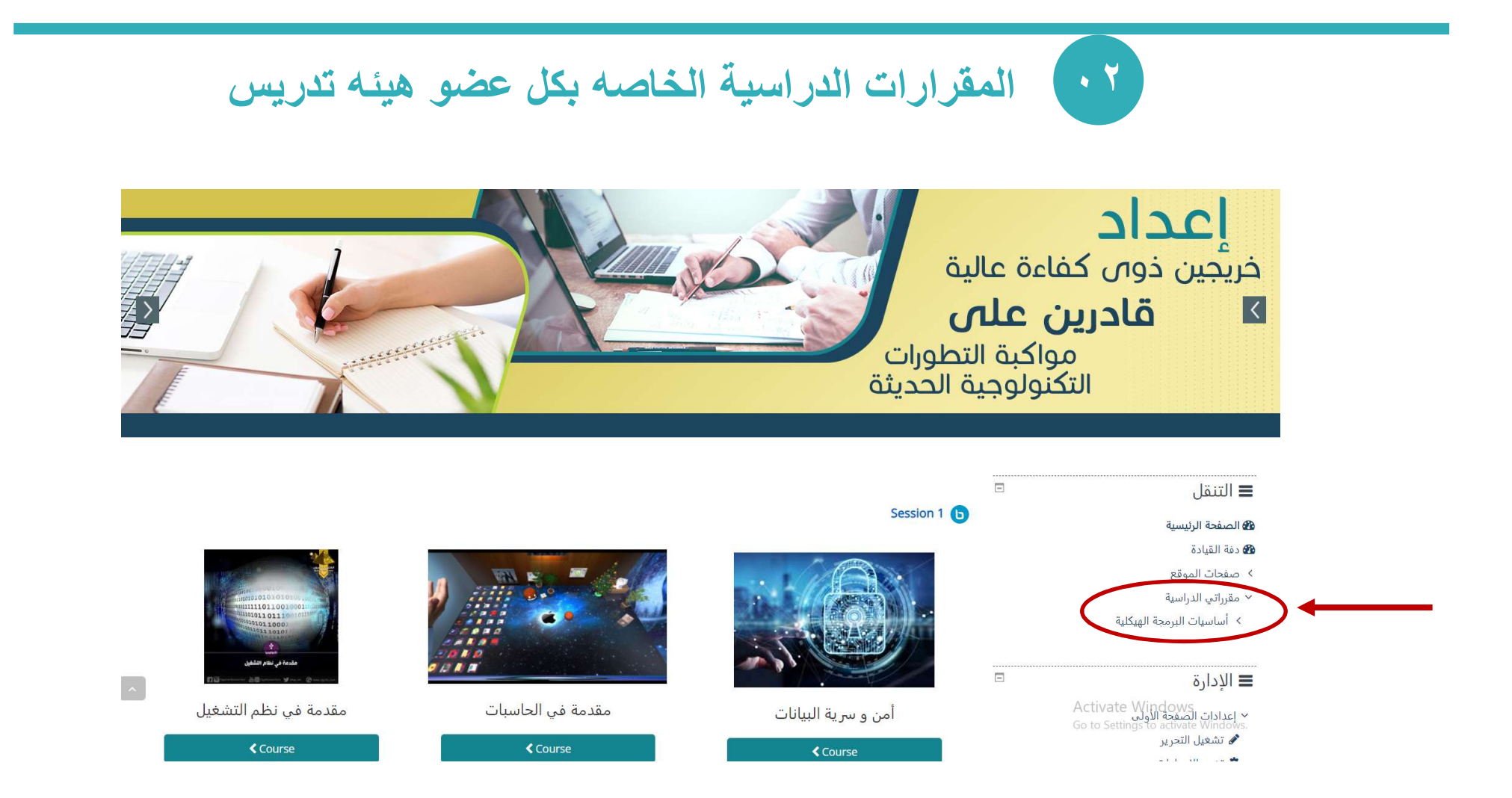

• عند الضغط علي اسم المقرر الدراسي سوف يظهر لك جميع المعلومات الخاصه بالمقرر كما هو موضح بالشكل .

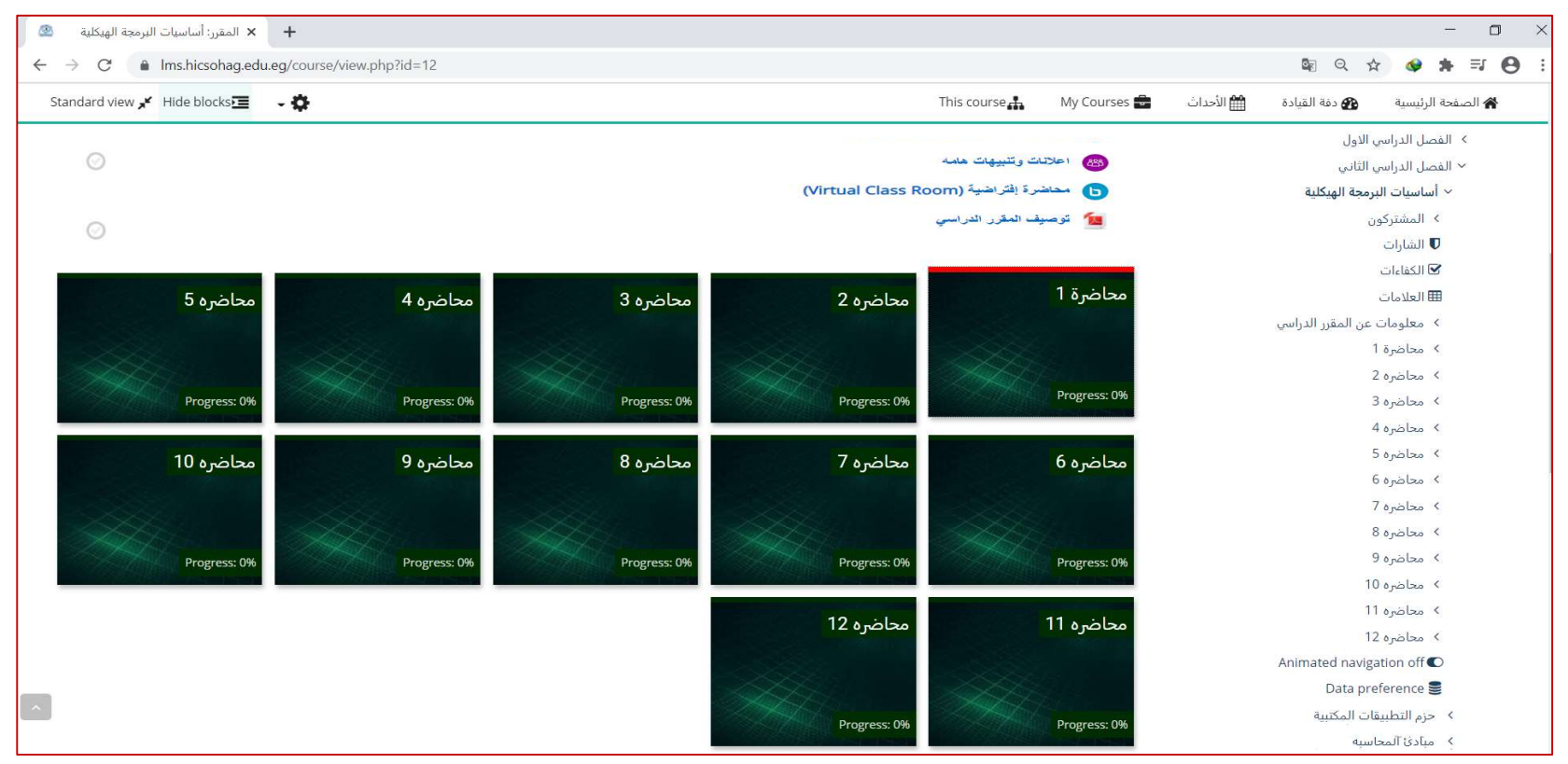

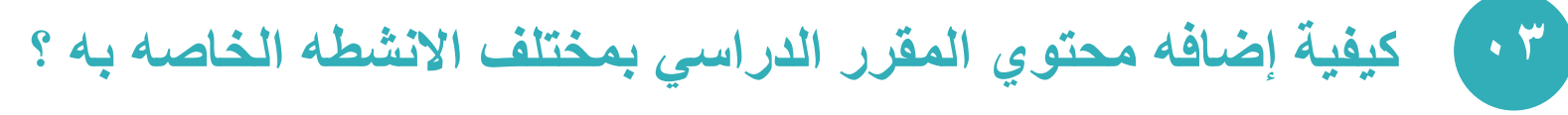

- لبدء تحرير واضافه الانشطه الي المقرر يجب اولاً اختيار تشغيل التحرير كما هو مبين<br>• ثم الضغط على المحاضره المراد تحريرها .
	-

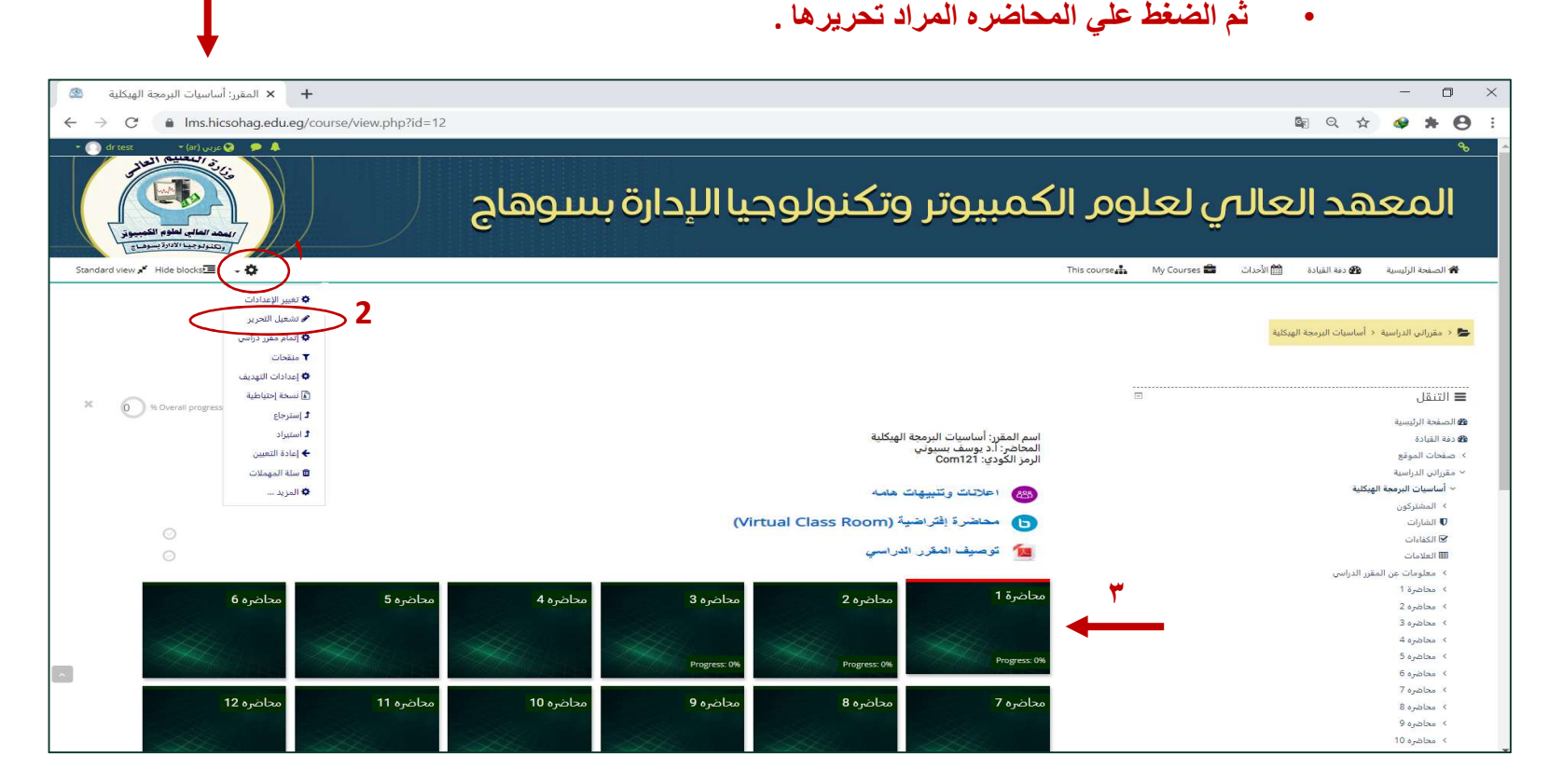

## رفع المحاضره كفيديو علي المنصه.

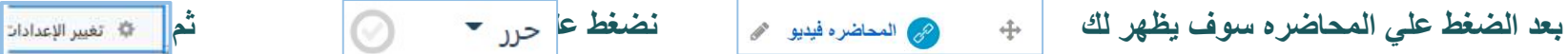

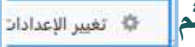

وذلك لتغيير اسم المحاضره واضافه رابط الفيديو الخاص بالمحاضره.

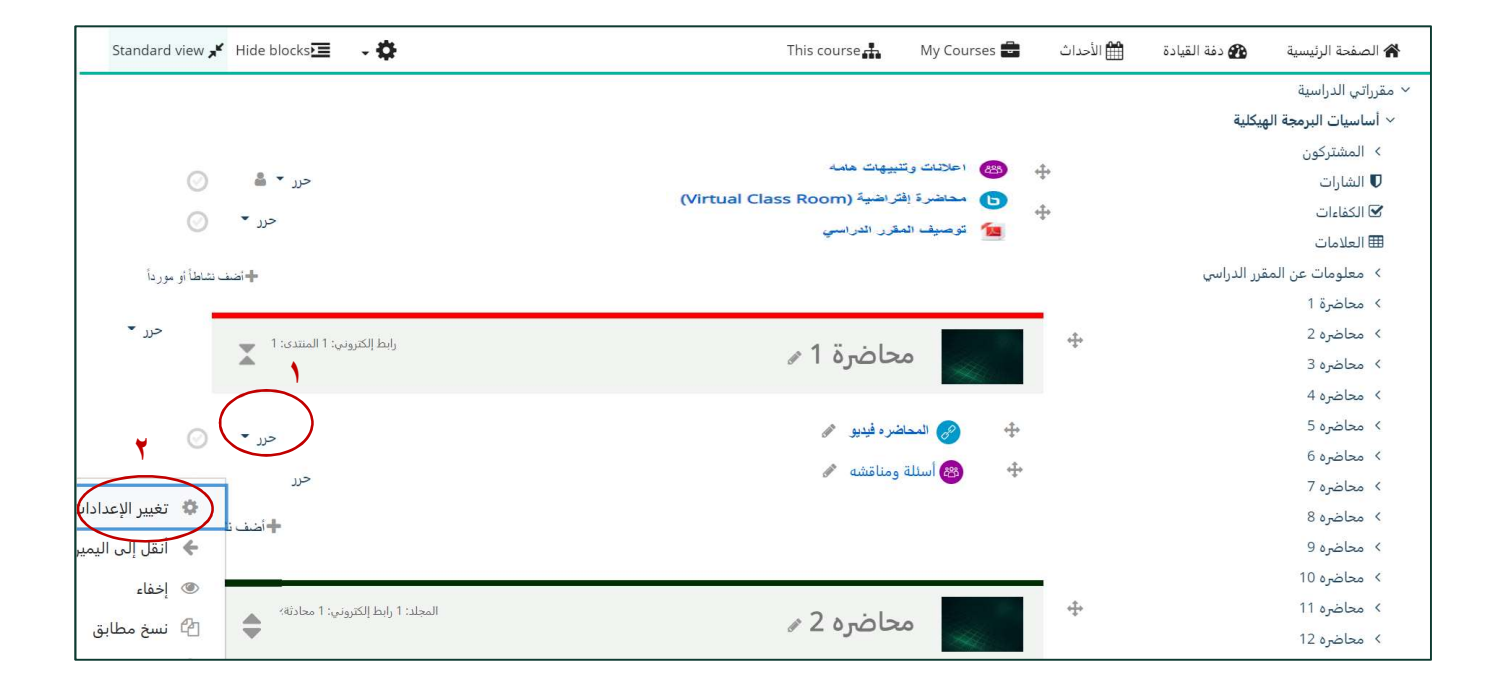

• بعد الضغط علي تغيير الاعدادت سوف تظهر لك الصفحه التاليه والتي من خلالها نقوم بتغيير اسم المحاضره واضافه رابط المحاضره كفيديو ونسخه في مربع النص امام رابط الكتروني خارجي.

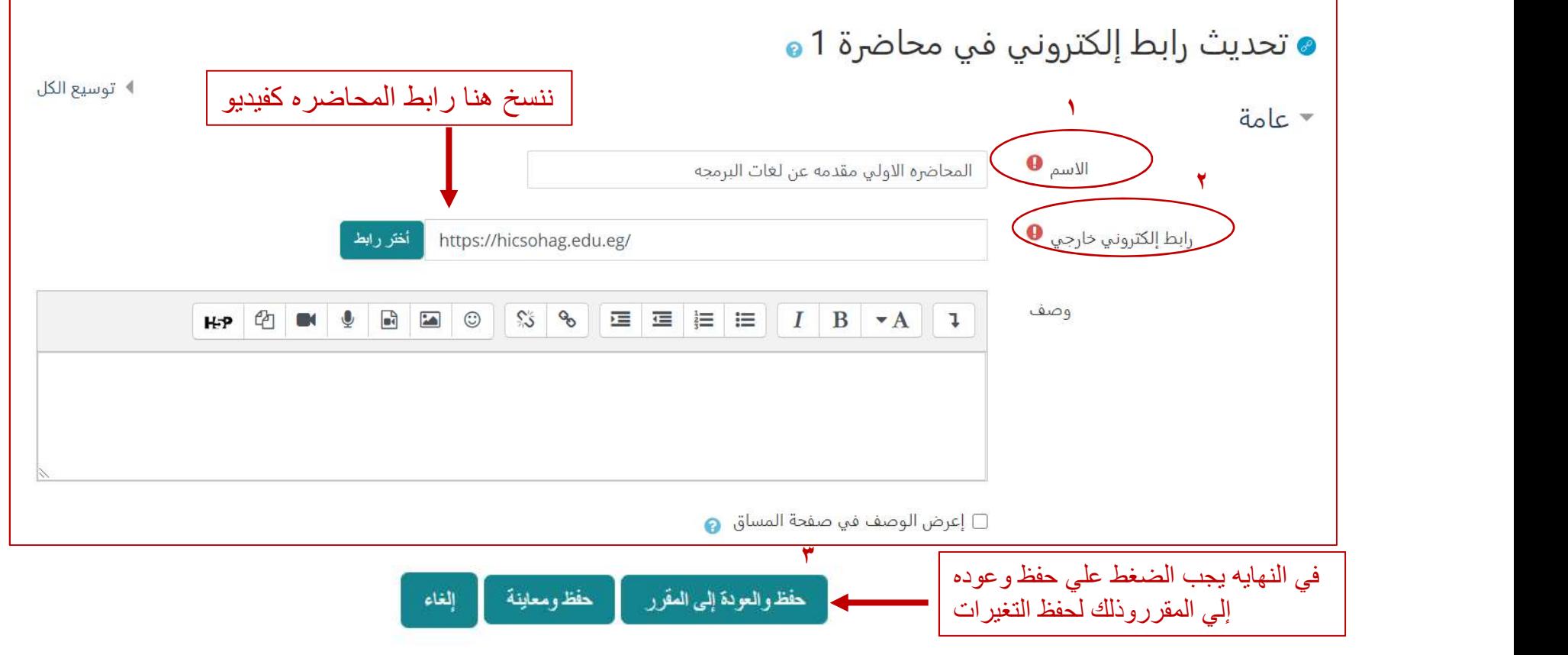

منتدي للأسئله والمناقشه مع الطلاب.

بعد الضغط علي المحاضره سوف نقوم بالضغط علي مستخدم الله أسئلة ومناقشه مع مو ذلك لبدء إضافة أسئله أو موضوع جديد للنقاش.

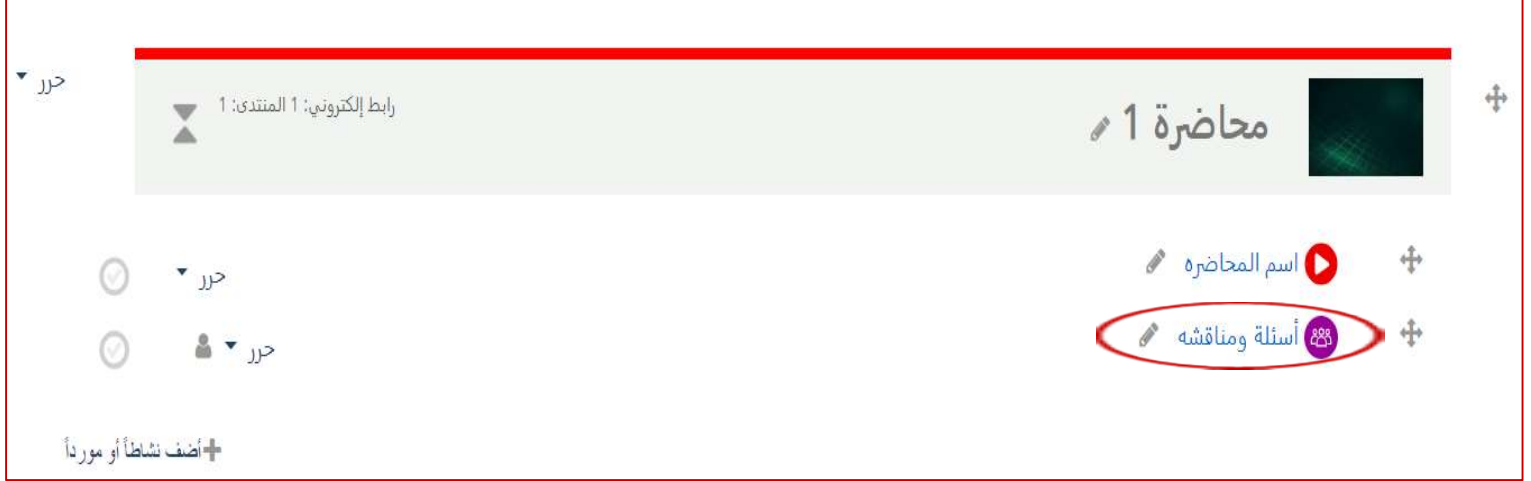

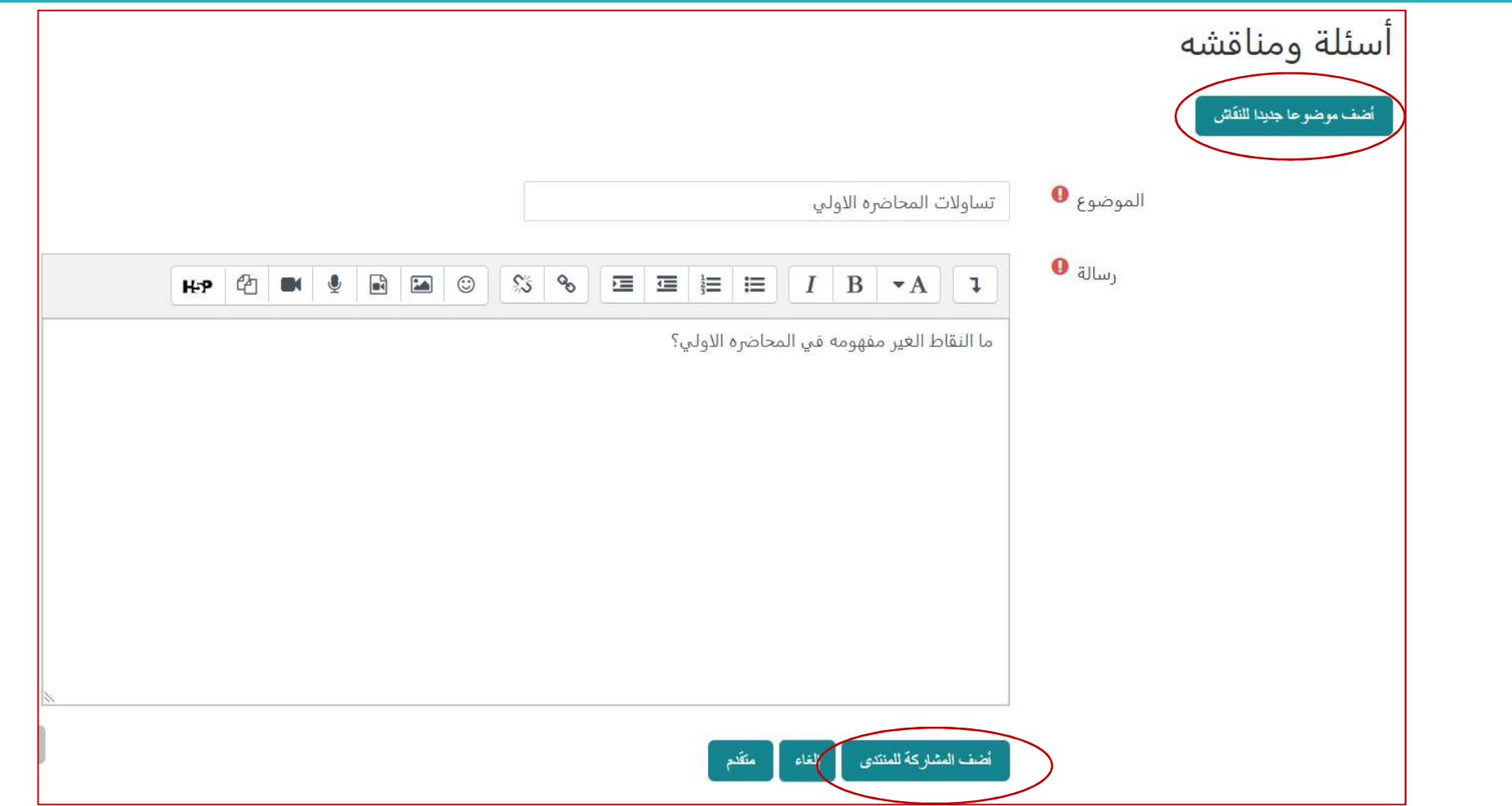

• عند الضغط علي المناقشه مره اخري سوف يظهر لك جميع المناقشات والتساولات والردود حول ما تم طرحه للطلاب.

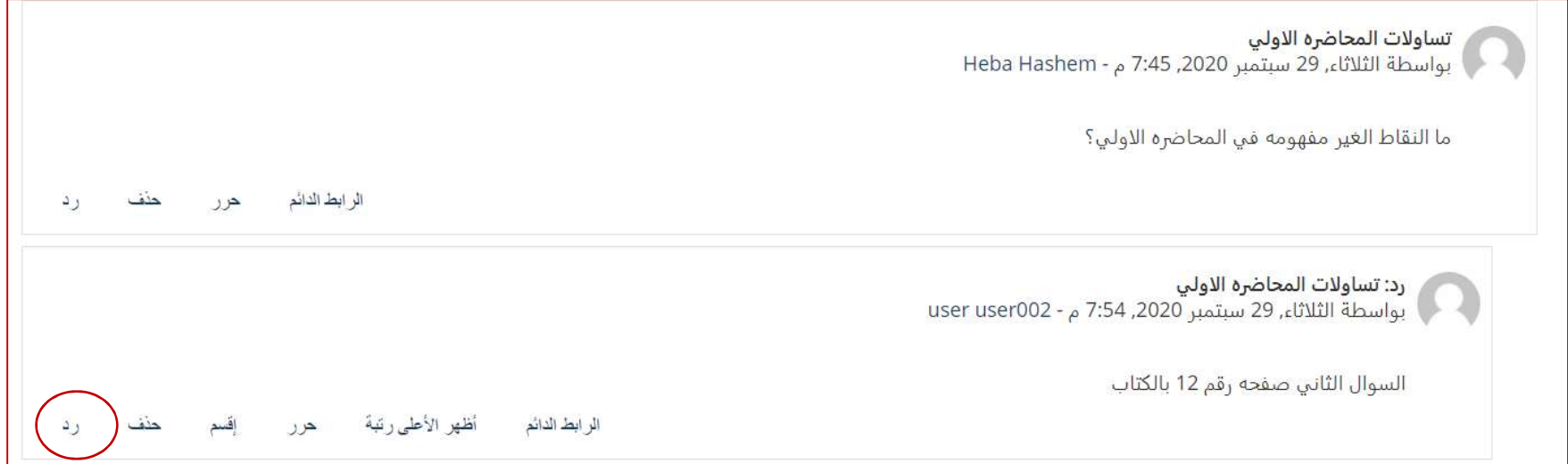

. (PDF, Word,PPT…) File /ملف رفع كيفيه

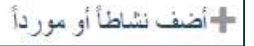

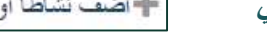

ــ لإضافه اي نشاط للمقرر كــ (ملف ـ assignment) (اختبار) - إستبيان ...الخ) يتم الضغط علي<br>ولاضافه ملف يتم إختيار ها<br>Mard view \* Hide blocks = - <del>بالمهمه المهمه المهمه المهمه المهمه المهمه المهمه المهمه ال</del><br>Mard view \* Hide  $\leftarrow$   $\rightarrow$ + اضف نشاطاً او مورداً المصادر نشاطات الكل حرر \*  $\mathbf \Theta$  $\rightarrow$  $\circledcirc$  $\ln$  $\bigoplus$ H-P BigBlueButtonB الأداة الخارجية اسكورم استبيان اختبار H<sub>5</sub>P  $N$ ◎ ☆ 0 ☆ ◎ ☆ 0 ☆ ◎ ☆ ◎ ☆ -التفف نشاطأ أو مورداً  $\mathbb{D}$ 883  $\odot$  $\bullet$ 2  $\begin{picture}(20,20) \put(0,0){\line(1,0){10}} \put(15,0){\line(1,0){10}} \put(15,0){\line(1,0){10}} \put(15,0){\line(1,0){10}} \put(15,0){\line(1,0){10}} \put(15,0){\line(1,0){10}} \put(15,0){\line(1,0){10}} \put(15,0){\line(1,0){10}} \put(15,0){\line(1,0){10}} \put(15,0){\line(1,0){10}} \put(15,0){\line(1,0){10}} \put(15,0){\line(1$ المهمة المنتدى الملصق المجلد الاختيار الإفادة  $\sim$ 0 ☆ 0 ☆ 0 ☆ ◎ ☆ ◎ ☆ ◎ ☆ 6 8  $\bullet$  $\bigcirc$ 6  $\mathscr{E}$ كتاب قاعدة بيانات صفحة رزمة محتوى IMS رابط إلكتروني درس + اضف نشاطاً او مورداً ◎ ☆ ◎ ☆ ◎ ☆ ◎ ☆ ◎ ☆ ◎ ☆ 2 $\left( 2\right)$  $\gg$  $\downarrow$   $\frac{A}{Z}$  $\infty$ 6 .<br>مجلد: 1 رابط إلكتروني: 1 المنتدى: 1 = \_\_\_\_\_\_\_ ويكي ورشة عمل ملف مسرد محادثة ◎ ☆ 0 ☆ ◎ ☆ ٠ ◎ ☆ + اضف نشاطا او مورداً

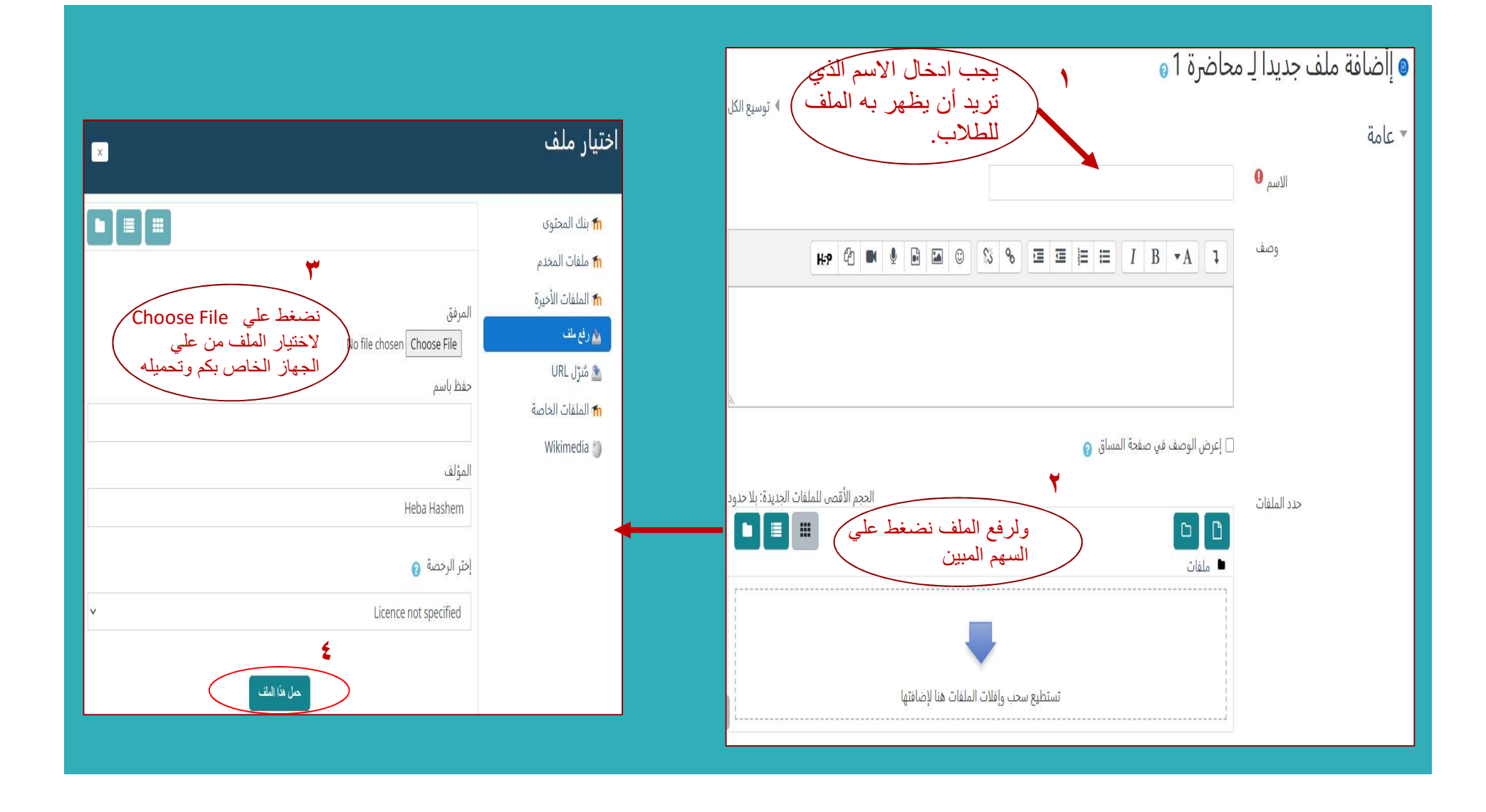

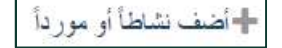

√ <mark>كيفيه عمل الــ Assignment / تكـليف .</mark><br>ـ لإضافه اي نشاط للمقرر كـ (ملف - assignment (المهمه) - quiz (اختبار) - إستبيان ...الخ) يتم الضغط علي

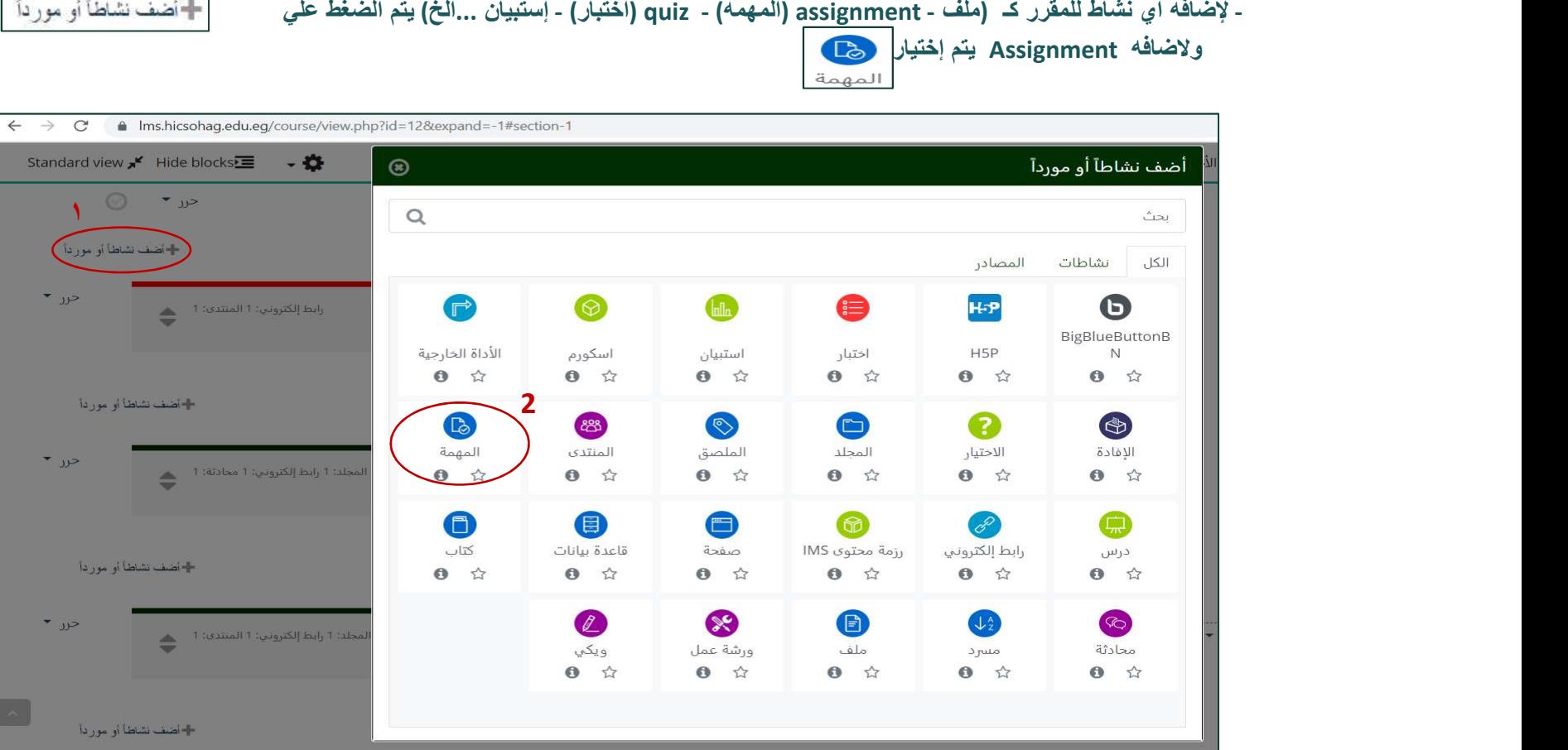

- يتم تسميه المهمه ورفع الملف كـ PDF بالضغط علي السهم الموضح بالشكل.
	-

ي**تم اختيار على الت**مكين

- يتم تحديد بدايه تسليم المهمه<br>• تاريخ الاستحقاق وهو اخر موعد لتسليم المهمه
- موعد التسليم النهائي وهو وقت اضافي واستثنائي في حاله تاخر الطلاب عن تاريخ الاستحقاق وهذه الامكانيه اختياريه لعضو هيئة التدريس ولتمكينها

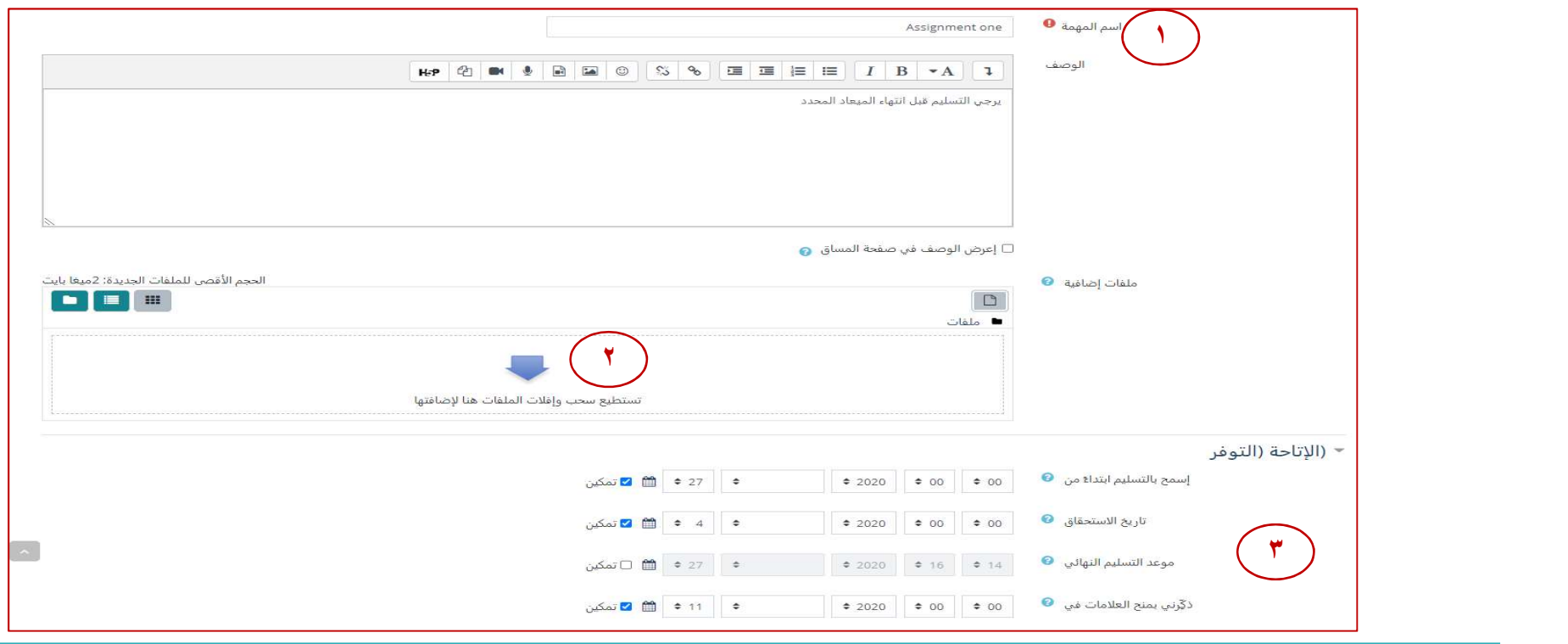

- اختيار نوع تسليم المهمه سواء ( نص يقوم الطالبه بكتباته في مربع نص أو ملف يقوم برفعه ).
- ايضا يمكن تحديد عدد المرات المسموح للطالب فيها برفع المهمه عن طريق اختيار (إعاده فتح المحاوله) واختيار (أقصي عدد من المحاولات) المسموح بها .
- يتم تحديد درجة المهمه من خلال كتابتها في مربع العلامه العظمي ويم كن ايضا تحديد درجه النجاح (وهذا الامر اختياري)

- هناك الكثير من الامكانيات والخصائص سيتم ايضاحها أثناء التطبيق العملي.

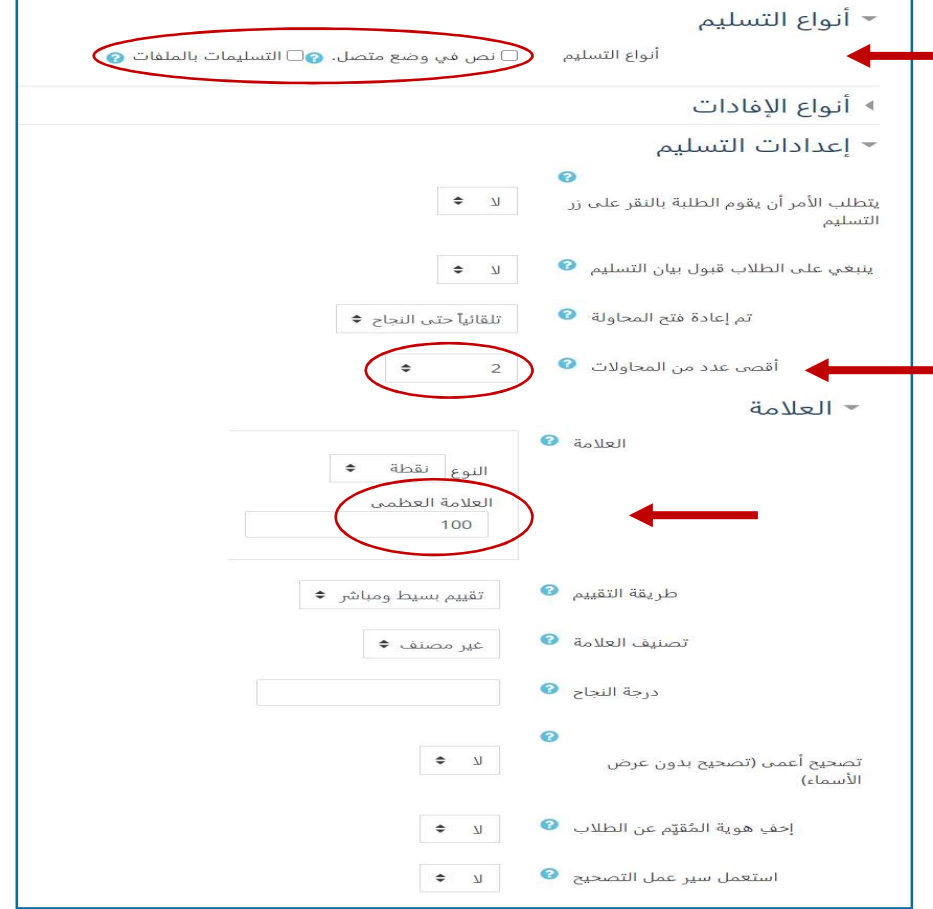

## • كيفيه تصحيح الـ Assignment / المهمه .

نذهب الي الـ Assignment / المهمه المراد تصحيحها وبالضغط عليه سوف تظهر الشاشه التاليه ولبدء فحص التسليمات نقوم بالضغط علي (معاينه كل التسليمات)

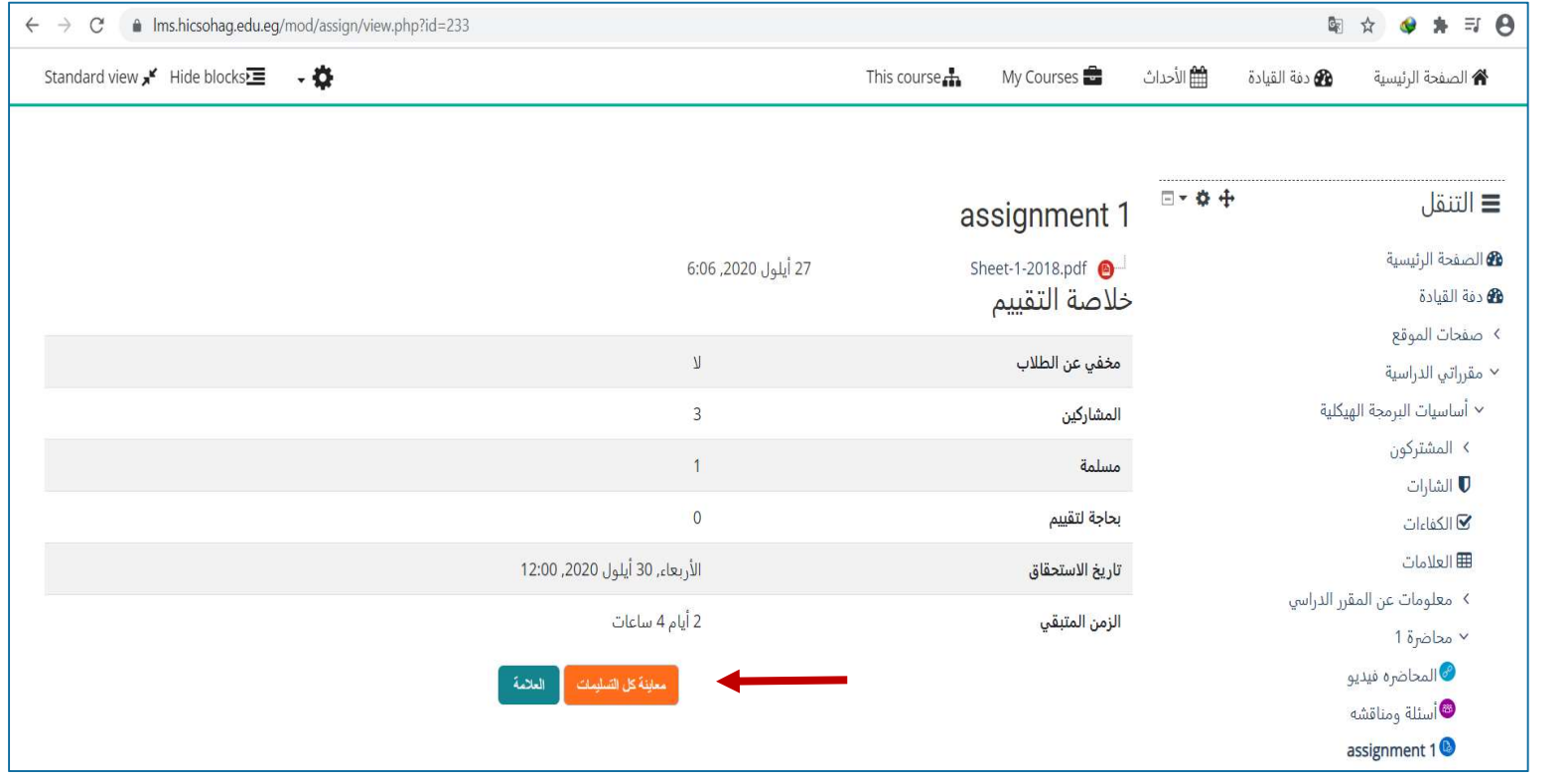

- سوف يتم عرض جميع الطلاب الملتحقين بالمقرر وحاله كل طالب سواء قام بالتسليم او لا :
	- ١ . نضغط علي  $\begin{array}{|l|} \textcolor{red}{\|} \textcolor{red}{\|} \textcolor{red}{\|} \textcolor{red}{\|} \textcolor{red}{\|} \textcolor{red}{\|} \textcolor{red}{\|} \textcolor{red}{\|} \textcolor{red}{\|} \textcolor{red}{\|} \textcolor{red}{\|} \textcolor{red}{\|} \textcolor{red}{\|} \textcolor{red}{\|} \textcolor{red}{\|} \textcolor{red}{\|} \textcolor{red}{\|} \textcolor{red}{\|} \textcolor{red}{\|} \textcolor{red}{\|} \textcolor{red}{\|} \textcolor$
- .٢ بعد قراءه الاجابه سواء كانت نص او ملف PDFسوف يتم تحميله امامك علي الشاشه ونقوم بوضع الدرجه.
	- .<br>في النهايه نقوم إما بحفظ التغيرات أو حفظ واظهار الطالب الذي يليه للتصحيح.

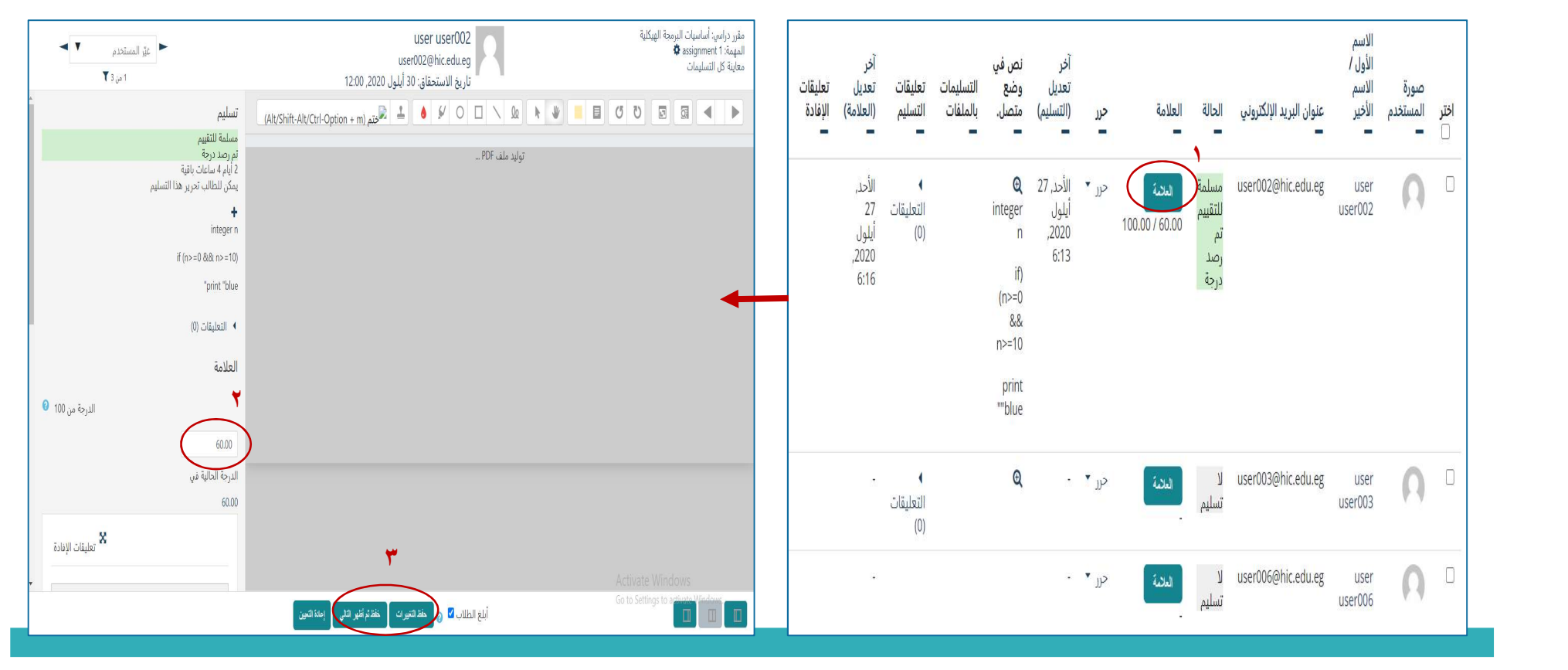

- كيفيه عمل بنك أسئله لكل مقرر دراسي (course in bank Question(
	- نضغط علي بنك الأسئلة.
	- ثم انشاء سوال جديد لاضافته لبنك الاسئله الخاصه بالمقرر.

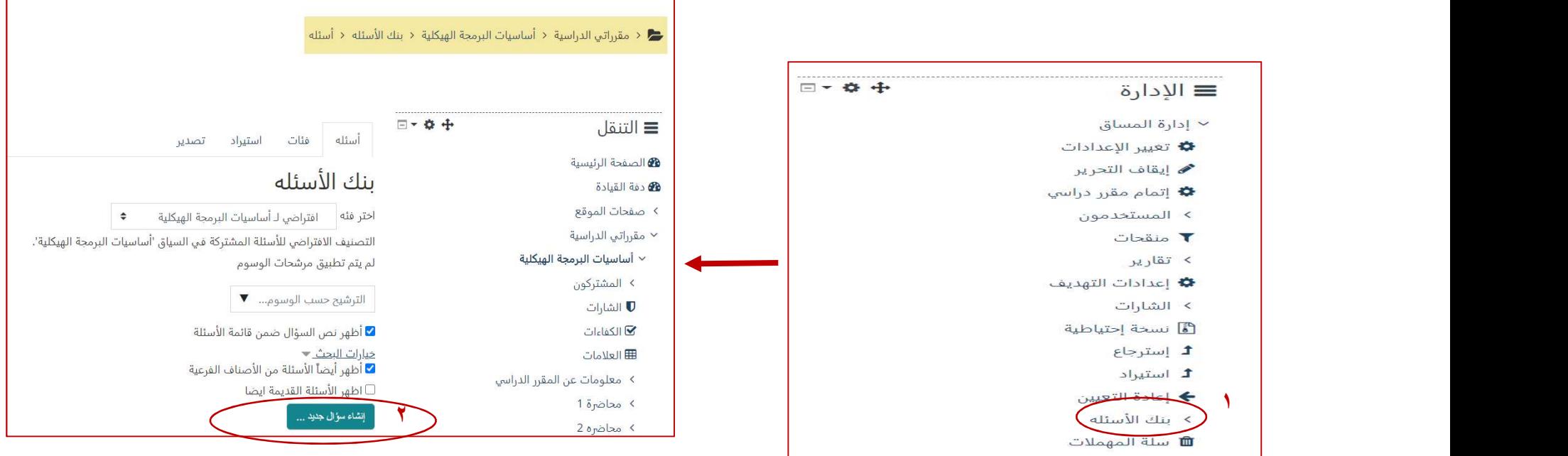

- نقوم باختيار نوع السوال المراد اضافته ( متعدد الخيارات صح خطأ أجابه قصيره ...الخ)
	- ثم نقوم بالضغط علي أضف

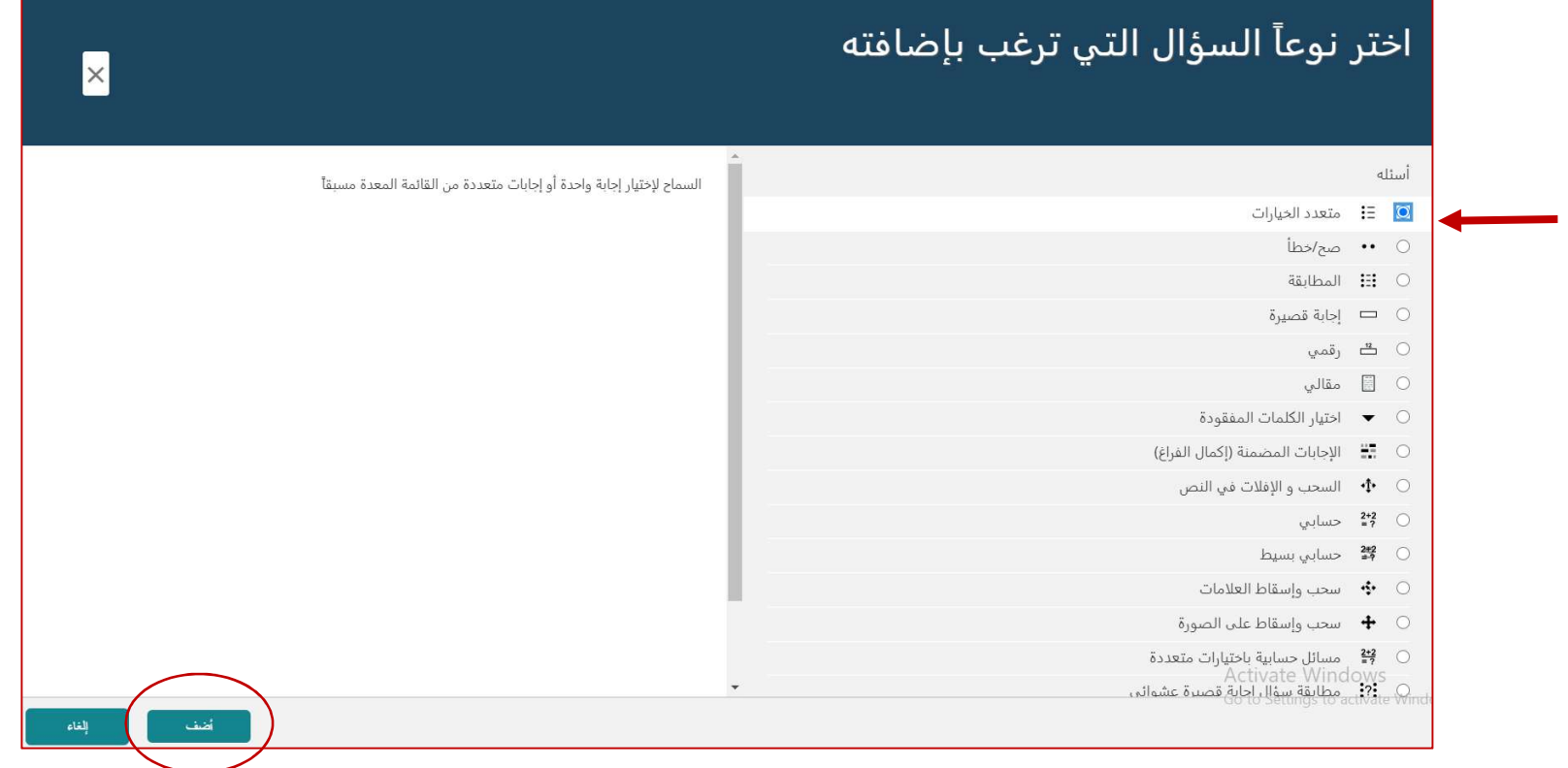

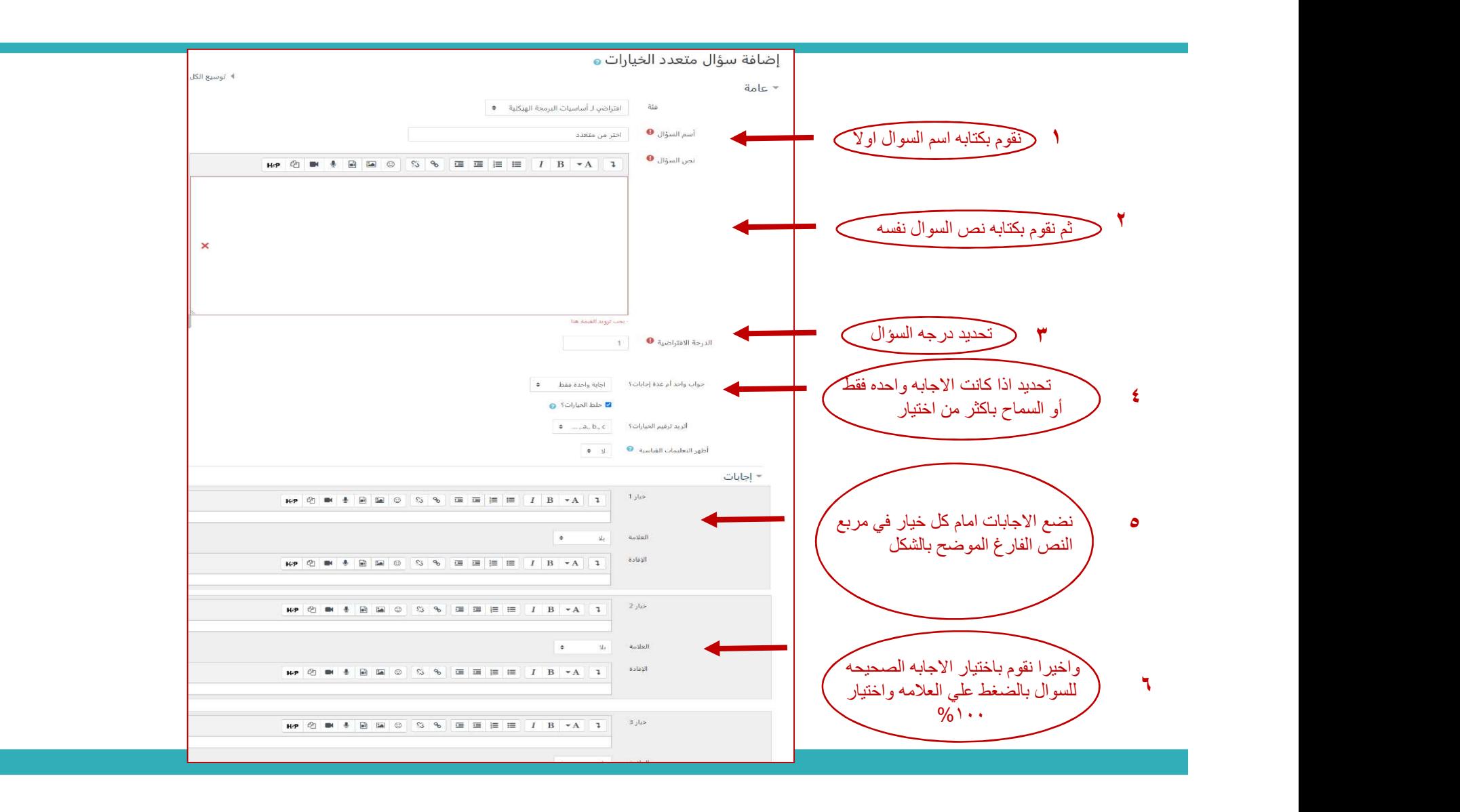

## .(Quiz or Exam) إختبار عمل كيفيه

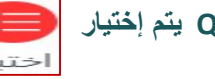

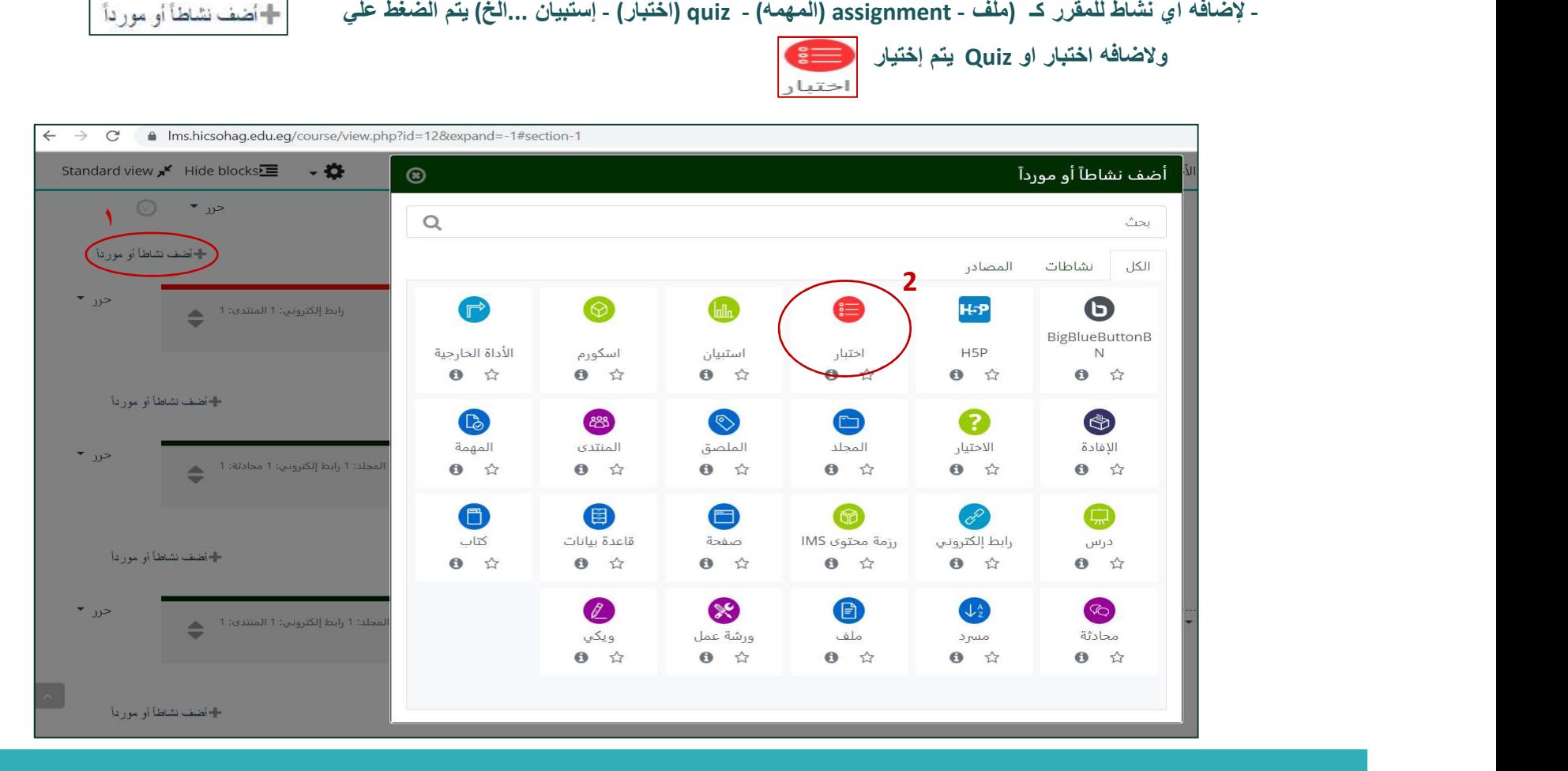

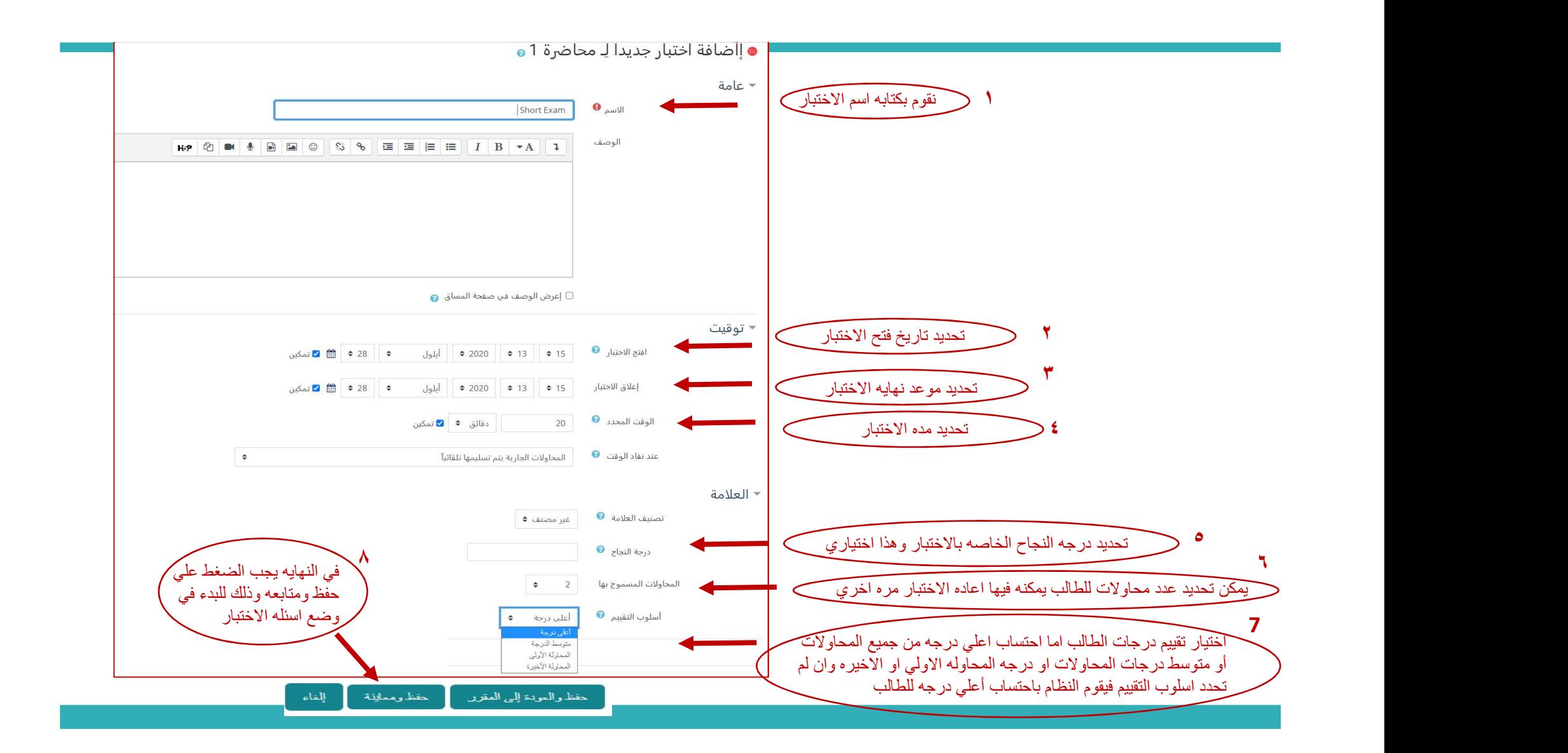

![](_page_24_Figure_0.jpeg)

![](_page_25_Picture_0.jpeg)

(لم تُنشر أي إعلانات بعد.)

هناك حقول إجبارية في هذا النموذج مُعلمة بـ 0.

## محاضرة إفتراضية (Virtual Class Room) يتم من خلال المحاضره الافتراضيه الاجتماع بالطلاب مباشر (Live (والتفاعل بشكل كامل فيديو وصوت

**Б** 

![](_page_26_Figure_1.jpeg)

![](_page_27_Picture_0.jpeg)

![](_page_27_Picture_1.jpeg)

![](_page_28_Picture_0.jpeg)

Thank you